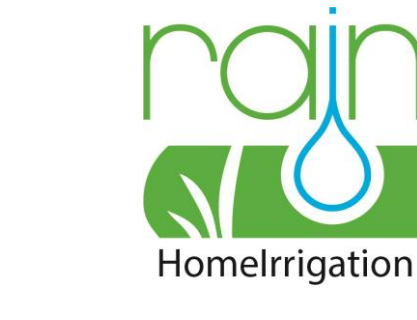

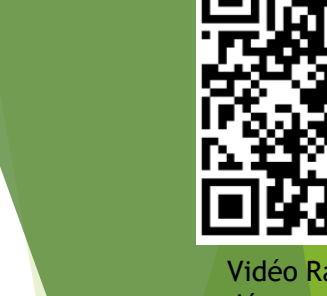

Vidéo Rain de démonstration de programmation

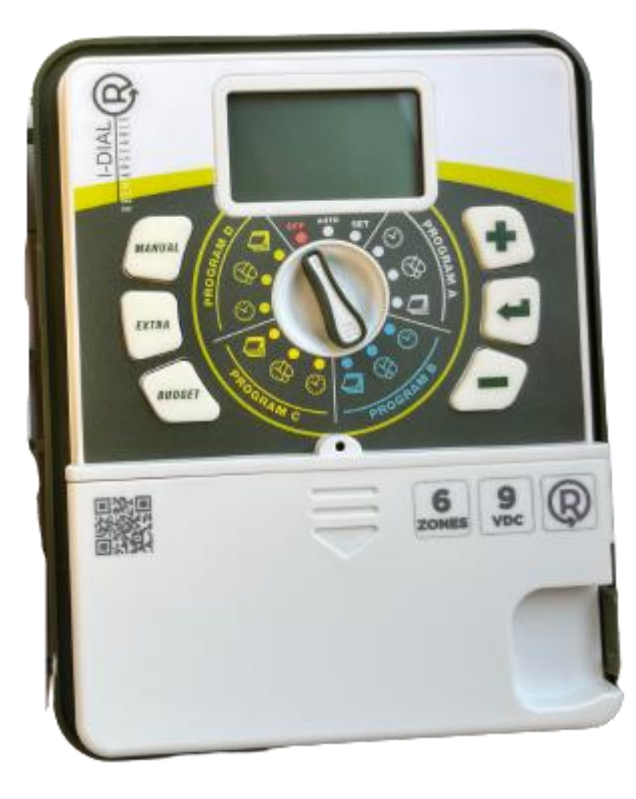

# PROGRAMMATEUR I-DIAL 6 VOIES 9V RECHARGEABLE

RÉFÉRENCE : 1704381360 CONDITIONNEMENT : PAR 1

Ce programmateur vous permet de déclencher de manière simple et rapide l'arrosage enterré de votre jardin sur 6 réseaux d'arrosage différents. Son boitier étanche lui permet d'être placé sans risques à l'extérieur.

**Sans piles!** 

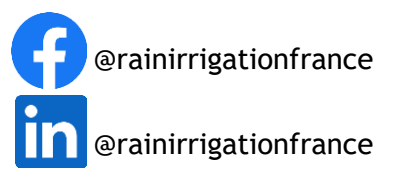

Retrouvez-nous sur notre site internet :<https://rain-irrigation.fr/> - Tél : 05.57.99.02.80 - Mail : contact@rain-irrigation.fr

RAIN IRRIGATION ZI Sylva 21 19 rue Alain Péronnau 33830 BELIN-BELIET

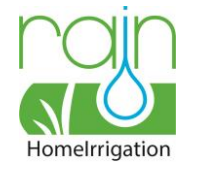

# PREMIÈRE ÉTAPE : BRANCHEMENTS

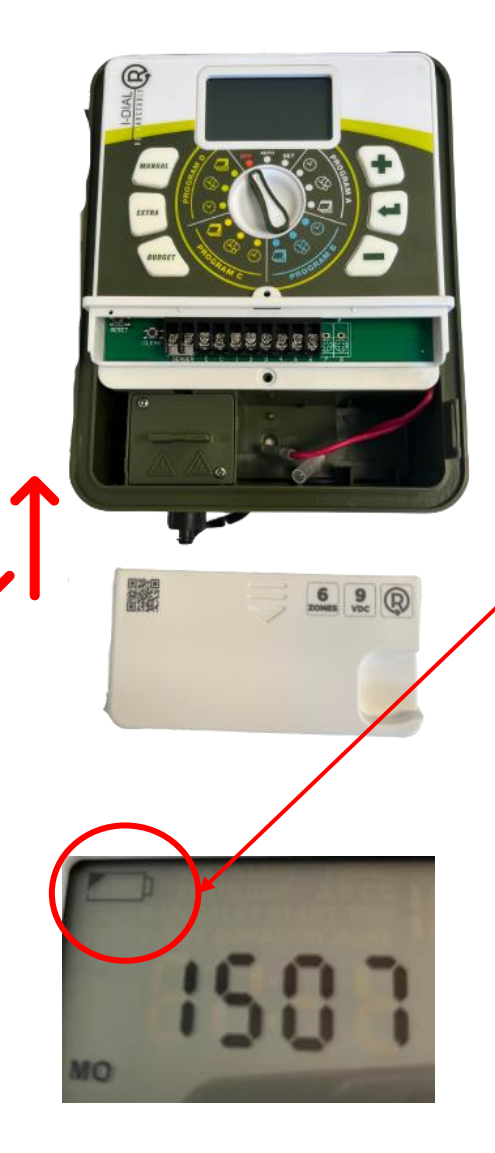

Le programmateur I-DIAL 6 voies rechargeable fonctionne SANS PILES !

#### **Pour l'activer :**

- ❖ Ôter le capot en bas du programmateur
- ❖ Brancher les 2 embouts de connexion de la batterie

Le témoin de batterie du programmateur se situe en haut à droite du programmateur. Lorsqu'il se met à clignoter cela signifie que celui-ci a besoin d'être rechargé.

#### **Pour le recharger :**

- ❖ Dévisser le cache en bas à gauche du programmateur
- ❖ Brancher et visser le chargeur à la prise de celui-ci

#### **À NOTER :**

- Le câble USB de chargement de votre I-DIAL vous permet de le brancher sur un panneau solaire ou une turbine hydraulique par exemple.

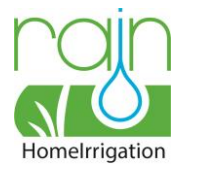

### DEUXIÈME ÉTAPE : BRANCHEMENTS ÉLECTROVANNES

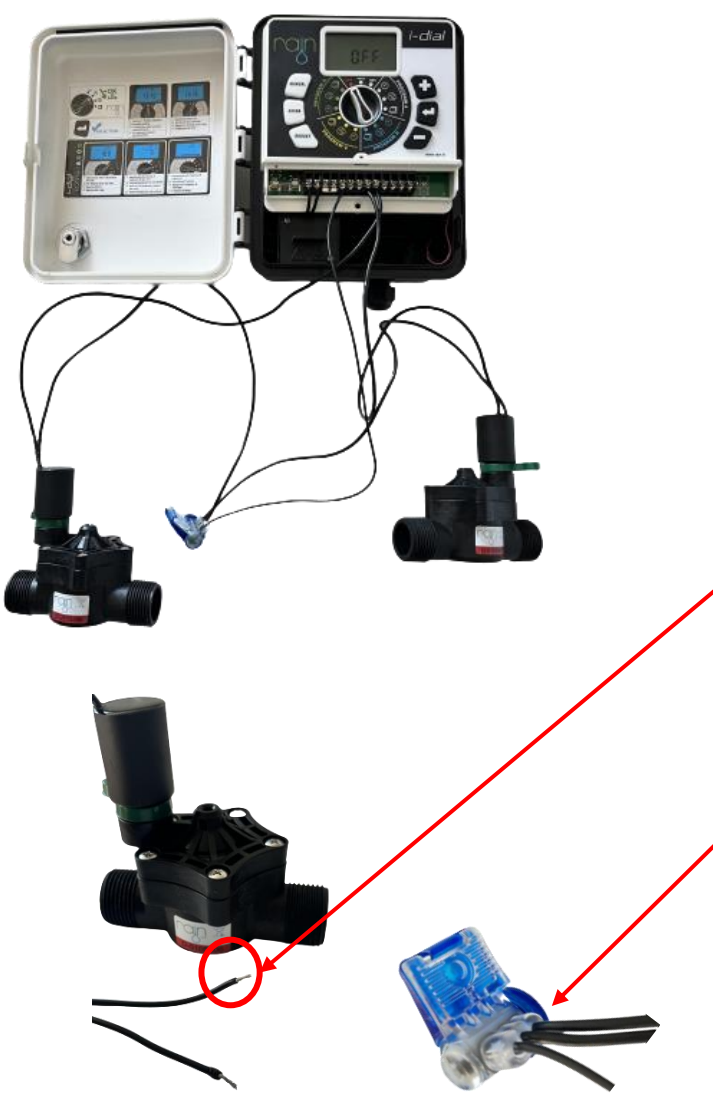

Une fois le programmateur allumé, il vous faut connecter les électrovannes au programmateur. Vous pouvez brancher jusqu'à 6 électrovannes sur celuici.

Chaque électrovanne 9V est équipée de deux câbles.

Pour les connecter :

- Raccorder un des 2 fils de toutes vos électrovannes au programmateur sur les bornes 1 à 6 (il n'y a pas de polarité)
- Le câble restant de chaque électrovanne doit être relié à un 3 ème câble commun (non fourni) à l'aide d'un connecteur adapté. Ce câble commun (qui est le conducteur neutre) est a branché sur les bornes « C » du programmateur (les contrôleurs ayant 2 sorties C » afin de faciliter l'installation des électrovannes).

Les I-DIAL sont reliés à des électrovannes, qui s'ouvrent et se ferment mécaniquement selon l'impulsion électrique qu'elles reçoivent.

Cela permet leur ouverture et leur fermeture et donc l'écoulement, ou non, de l'eau.

- ➢ Le bouton « RESET » permet de réinitialiser l'heure de votre programmateur
- ➢ Le bouton « CLEAR » permet de réinitialiser les programmations

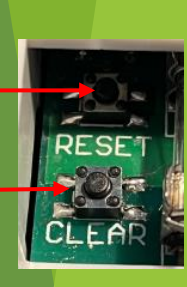

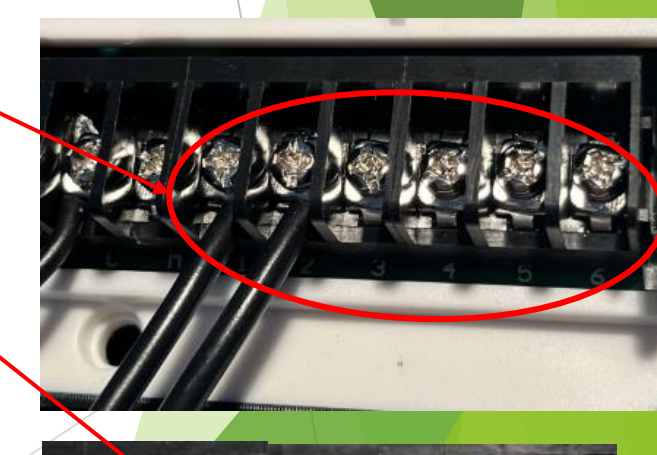

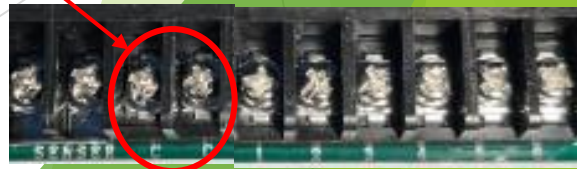

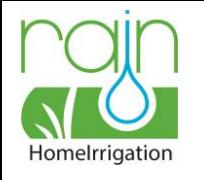

## TROISIÈME ÉTAPE : PROGRAMMATION

#### **Pour démarrer la programmation :**

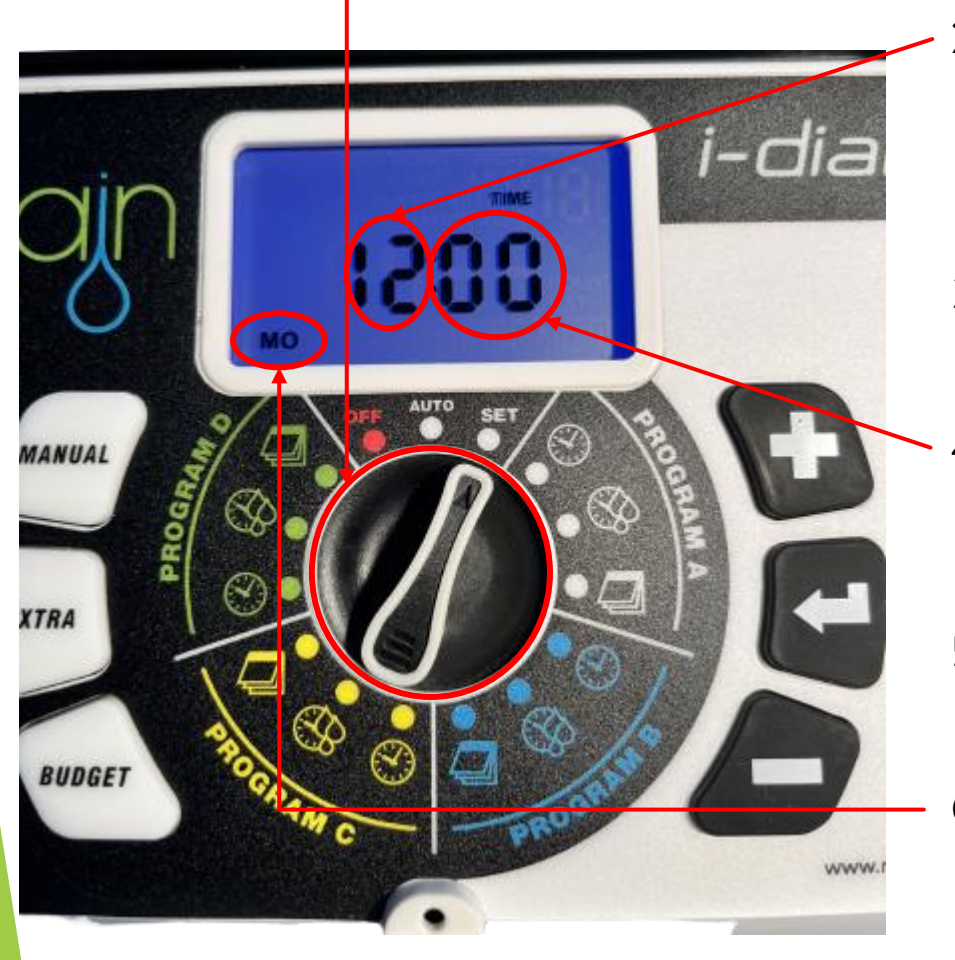

- Tourner la molette centrale sur « SET ».
- 2. Dans un premier temps régler l'heure actuelle grâce aux boutons situés sur le côté du programmateur (« + » avancera d'une heure, « - » reculera d'une heure).
- 3. Valider en appuyant sur la flèche pour passer au réglage des minutes.
- 4. Régler en suivant les minutes à l'aide des boutons ( ici, le « + » avancera d'une minute et le « - » reculera d'une minute).
- 5. Valider en appuyant sur la flèche pour choisir le jour
- 6. Choisir le jour en appuyant sur les boutons (ici, le « + » avancera d'un jour et le « - » reculera d'un jour).
- 7. Valider en appuyant sur la flèche et en tournant la molette vers la droite (sur le symbole)

ZI Sylva 21, 19 rue Alain Péronnau 33830 BELIN-BELIET / Retrouvez-nous sur notre site internet :<https://rain-irrigation.fr/> - Tél : 05.57.99.02.80 - Mail : contact@rain-irrigation-irrigation et Linkedin : @rainirrigationf

MO Lundi TU Mardi WE Mercredi TH Jeudi FR Vendredi SA Samedi SU Dimanche

O

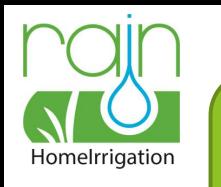

Il est important de distinguer qu'un programme correspond au cycle qui enchaîne l'arrosage de vos réseaux, c'est donc lui qui enclenche vos 6 électrovannes. Le réseau quant à lui, correspond à une zone d'arrosage souhaitée.

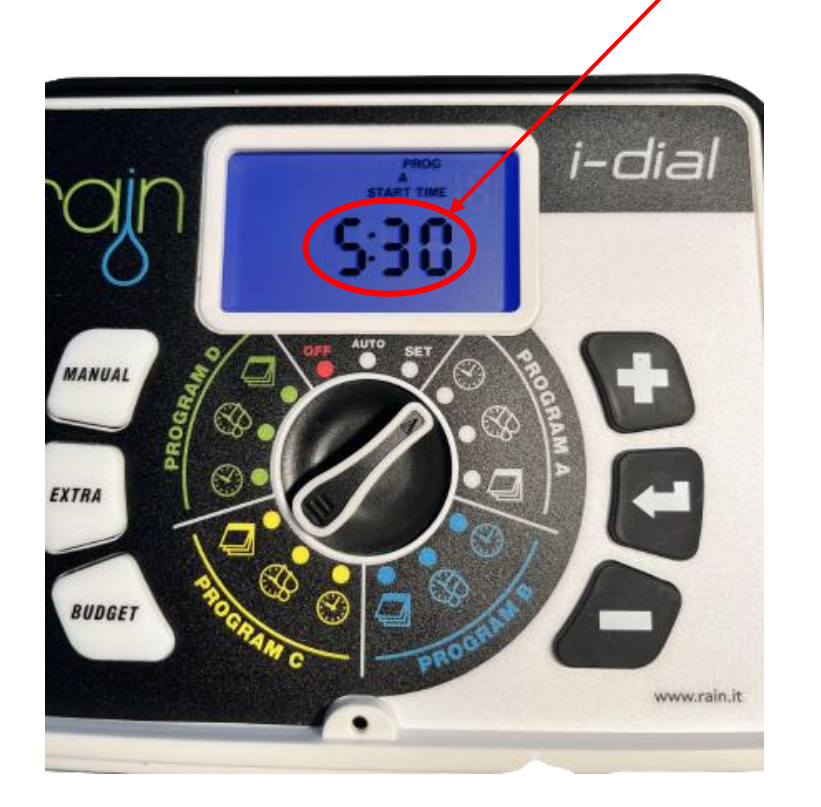

#### **Programmation du programme A :**

- 8. Déterminer l'heure de départ du programme A grâce aux boutons (qui fonctionnent comme vu précédemment), ici « 5:30 » signifie que l'arrosage du programme A démarrera à 5h30
- 9. Valider en appuyant sur la flèche et tourner la molette un cran vers la droite sur le symbole cicontre.
- 10. Déterminer la durée d'arrosage du premier réseau du programme A grâce aux boutons (ici, « 5 » signifie que l'arrosage durera 5 minutes et « 1 » signifie qu'il s'agit du premier réseau d'arrosage).
- 11. Valider en appuyant sur la flèche
- 12. Déterminer la durée d'arrosage du second réseau du programme A grâce aux boutons (ici, « 15 » signifie que l'arrosage durera 15 minutes et « 2 » signifie qu'il s'agit du second réseau d'arrosage).
- 13. Valider en appuyant sur la flèche, répéter cette manipulation pour les 6 réseaux d'arrosage puis tourner la molette d'un cran vers la droite sur le symbole ci-contre.

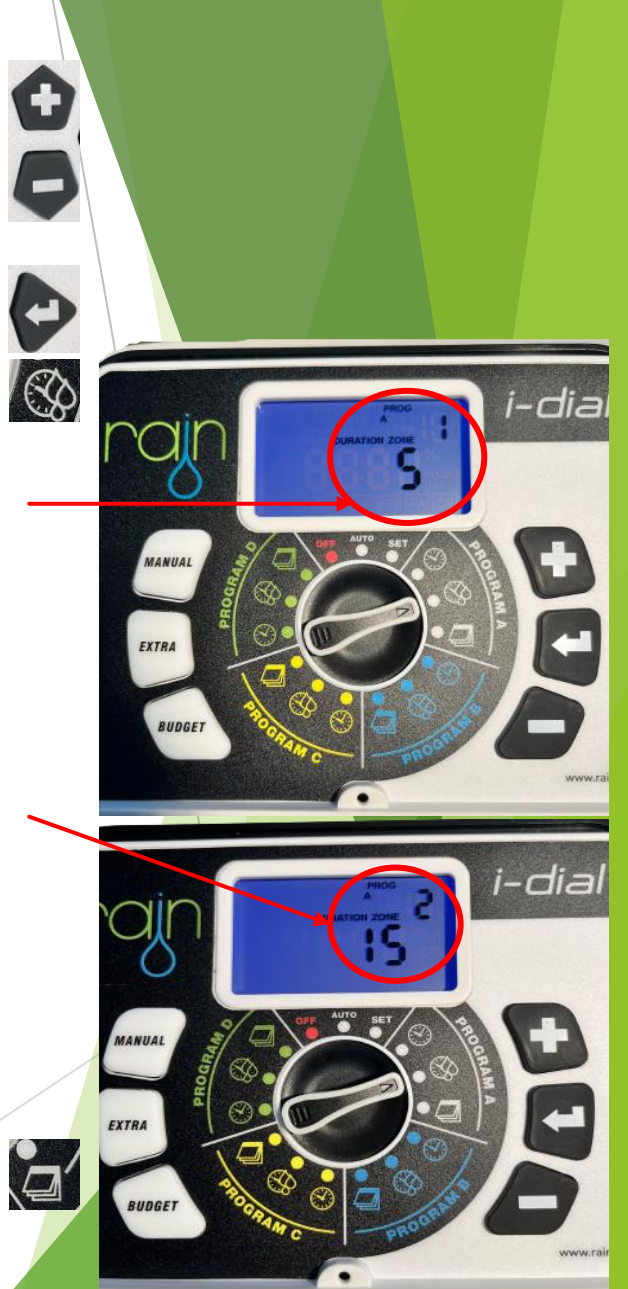

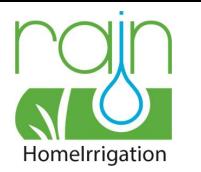

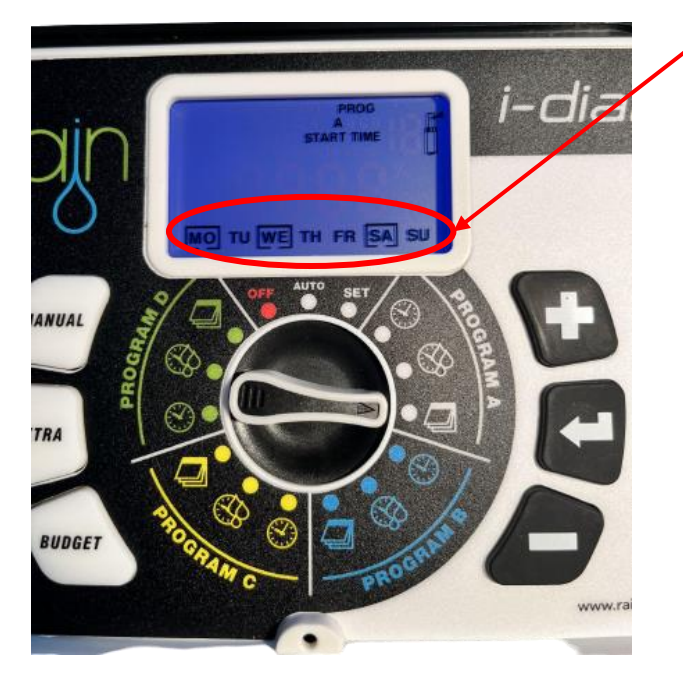

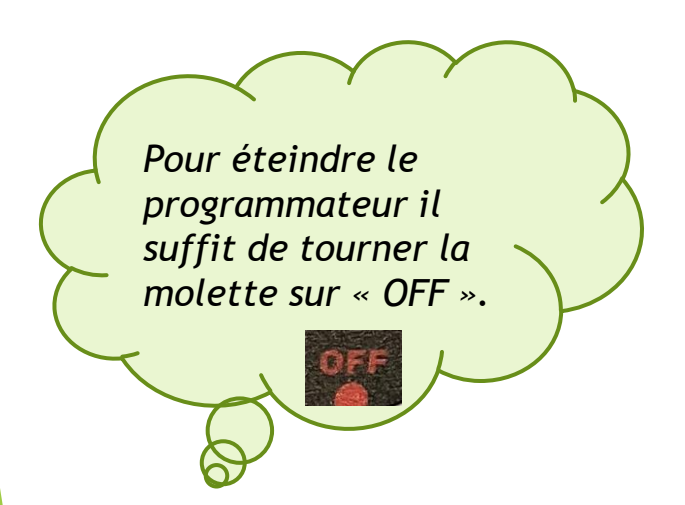

- 14. Choisir les jours d'arrosage du programme A grâce aux boutons (« + » sélectionne le jour et l'encadre; « - » désélectionne le jour et le laisse vide).
- 15. Valider en appuyant sur la flèche et tourner la molette d'un cran vers la droite.

#### **Programmation des programmes B, C et D :**

- 16. Répéter les étapes 8 à 15 comme vu précédemment pour les 3 programmes d'arrosage (B, C et D).
- 17. Replacer la molette sur le symbole « AUTO » **AUTO** pour activer automatiquement votre programmateur.

*Les programmes A,B,C et D ne doivent pas se chevaucher.*

#### **La programmation est terminée ! Votre programmateur est prêt à l'emploi**

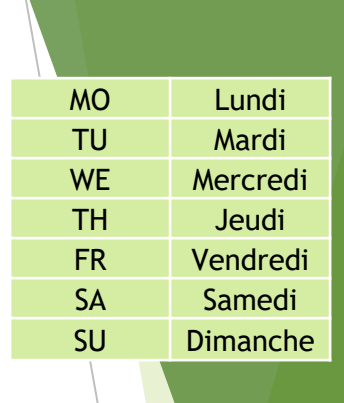

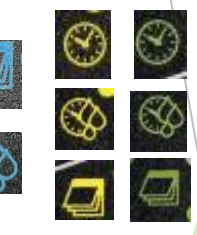

 $\circledR$ 

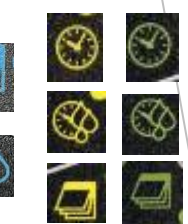

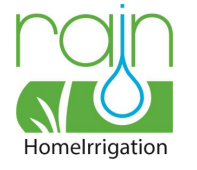

# INFOS COMPLÉMENTAIRES

#### **I) LA TOUCHE BUDGET :**

Cette touche permet d'augmenter ou de réduire la durée d'arrosage de tous les réseaux et des 4 programmes en 1 seule fois, sans avoir besoin de reprogrammer tout votre arrosage.

- Tourner la molette sur « AUTO »
- Appuyer sur la touche BUDGET
- Régler le pourcentage souhaité grâce aux boutons « + » et « » et appuyer sur la flèche pour valider
- Tourner la molette sur « AUTO » pour activer automatiquement votre programmateur.

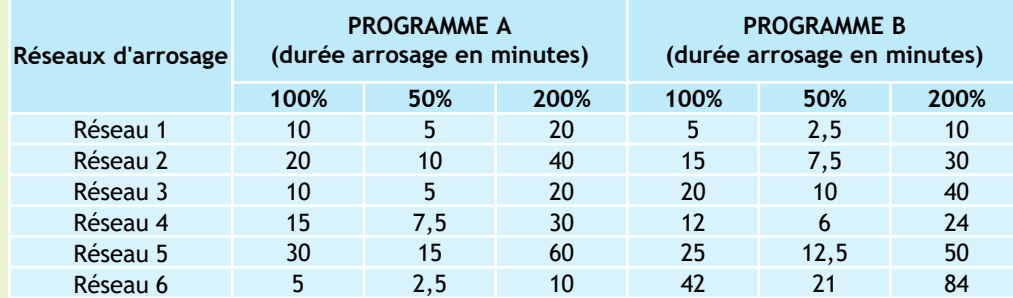

#### **II) LA TOUCHE MANUAL :**

**Pour enclencher le programmateur en manuel :**

- Appuyer sur la touche MANUAL
- Choisir le temps d'arrosage souhaité pour chaque réseau grâce aux boutons « + » et « »
- Appuyer sur la flèche pour valider et répéter la manipulation pour les 6 réseaux (choisissez « 0 » comme durée lorsque vous ne voulez pas arroser ce réseau).
- Valider en appuyant sur la flèche
- Un symbole aérosol correspondant à l'écoulement de l'eau apparaîtra en haut à droite, le chiffre situé à gauche de l'aérosol annoncera le réseau concerné et le nombre central correspond à la durée restante d'arrosage (en minutes).

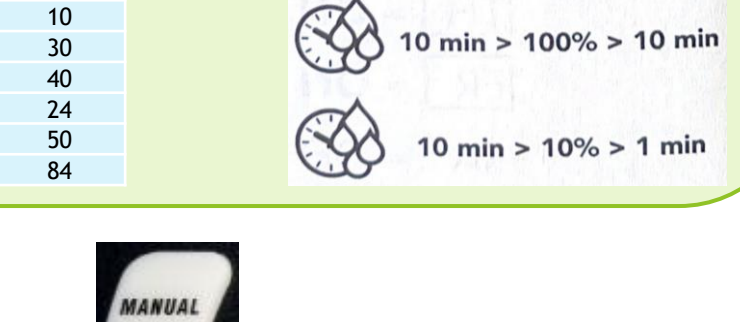

**BUDGET** 

10 min > 200% > 20 min

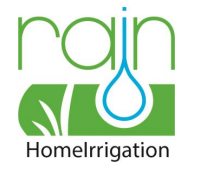

### SI VOUS SOUHAITEZ BRANCHER UN PLUVIOMÈTRE

### **I. BRANCHEMENT : II. RÉGLAGES :**

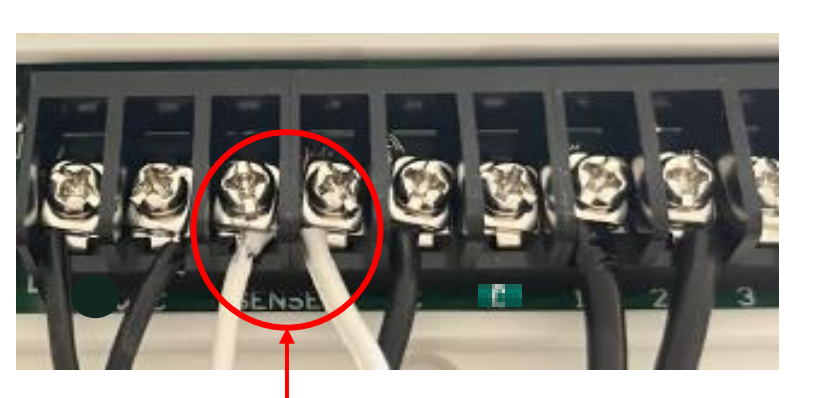

- ❖ Prendre les câbles de votre pluviomètre et les insérer dans les encoches « SENSER » (il n'y a pas de polarité)
- ❖ Régler le pluviomètre sur la quantité (en mm)
- Lorsque la quantité d'eau de pluie choisie sera atteinte dans le pluviomètre, celui-ci donnera alors l'information au programmateur de « suspendre » l'arrosage. Un symbole parapluie apparaîtra sur votre première ligne de programmation. Une fois l'eau évaporée du pluviomètre, ce dernier donnera à nouveau au programmateur l'information de reprendre l'arrosage selon les programmes enregistrés.

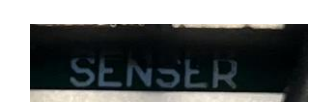

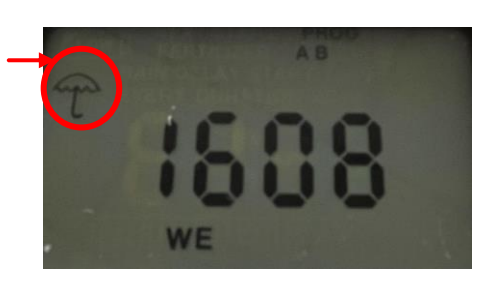

- Placer la molette sur le symbole **AUTO** « AUTO »
- ❖ Appuyer 2 fois sur le bouton « EXTRA » pour accéder aux réglages du pluviomètre
- ❖ Appuyer 1 fois sur la flèche
- ❖ Choisir à l'aide des boutons « + » et « - » d'activer, ou non, le pluviomètre pour votre premier réseau d'arrosage (« On » signifie que le pluviomètre est activé)
- ❖ Valider en appuyant sur la flèche
- ❖ Choisir à l'aide des boutons « + » et « - » d'activer ou non le pluviomètre pour votre second réseau (« OFF » signifie que le pluviomètre est désactivé)
- ❖ Répéter ces étapes pour vos 6 réseaux d'arrosage et valider à la fin en appuyant sur la flèche. Vous serez renvoyé au mode « AUTO ».

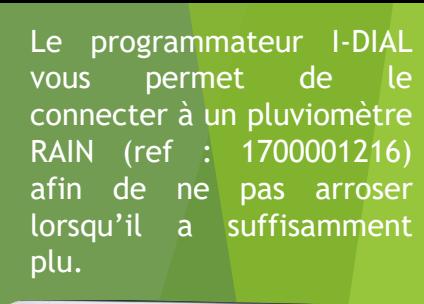

 $\boldsymbol{\Theta}$ 

EXTRA

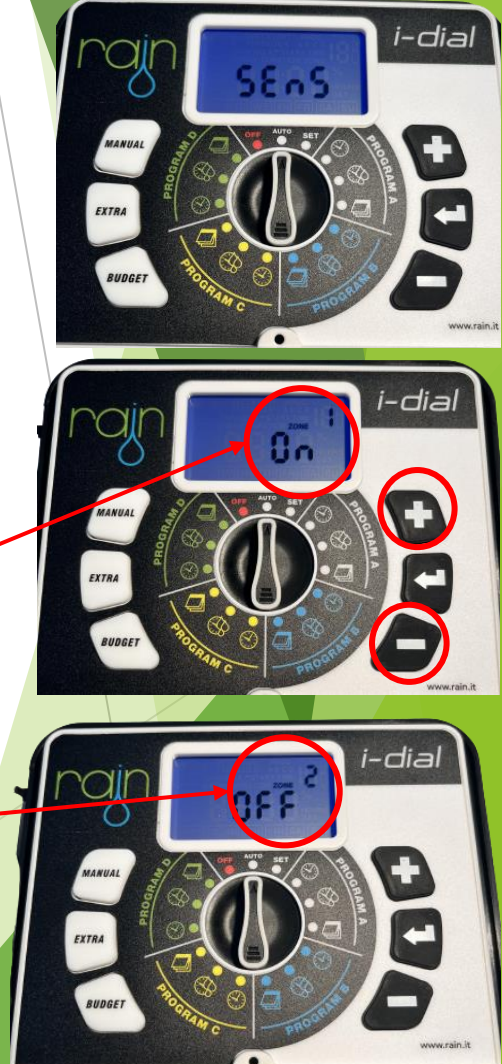

ZI Sylva 21, 19 rue Alain Péronnau 33830 BELIN-BELIET / Retrouvez-nous sur notre site internet :<https://rain-irrigation.fr/> - Tél : 05.57.99.02.80 - Mail : contact@rain-irrigational for infection telection : @rainirrigati

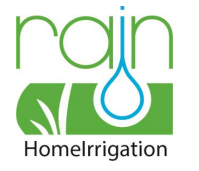

### SI CELA NE FONCTIONNE PAS ?

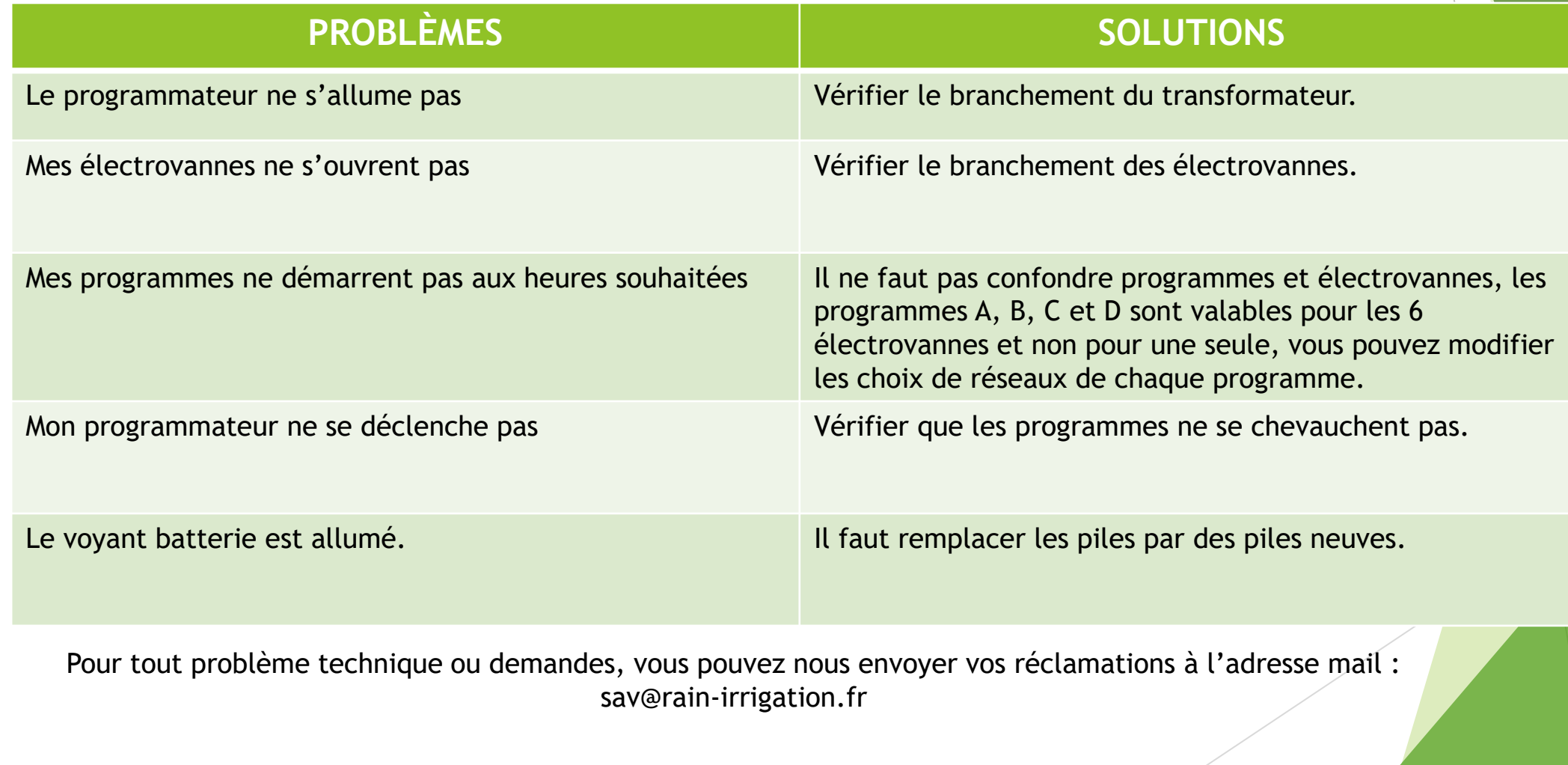